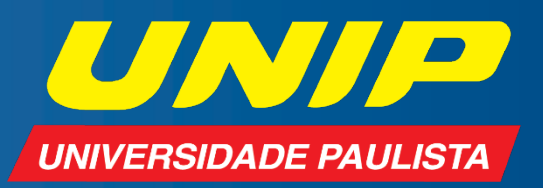

## ESTÁGIOS **GUIA DE POSTAGEM DE DOCUMENTOS**

## Olá, aluno(a)!

Este guia traz o passo a passo para a entrega da documentação de estágio.

**1.** Acesse [www.unip.br](http://www.unip.br/) e clique em "Área do Aluno". Em seguida, preencha os campos com seu número de matrícula (RA) e sua senha.

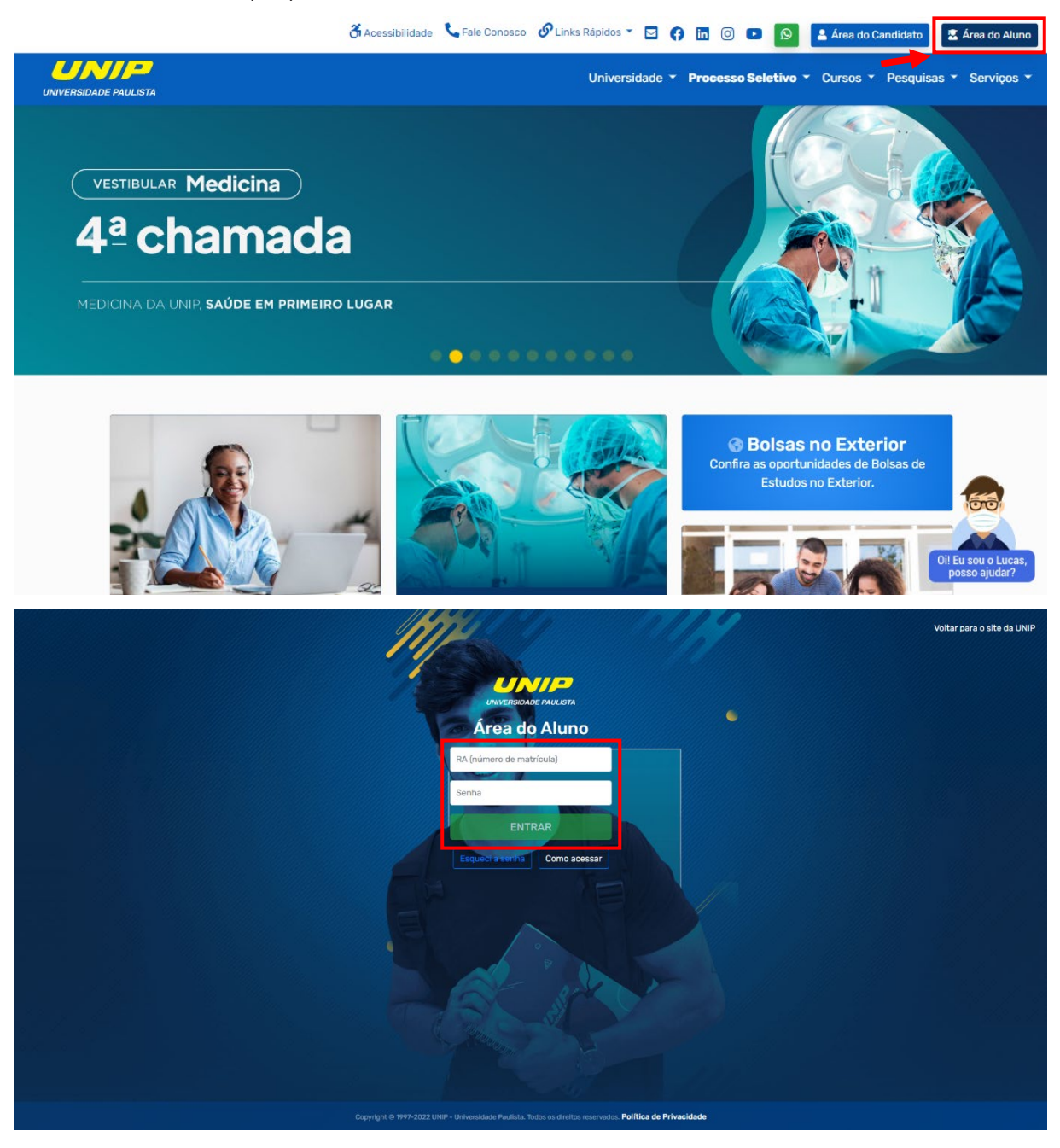

**2.** Na área do aluno, selecione a opção "Documentos de Estágio".

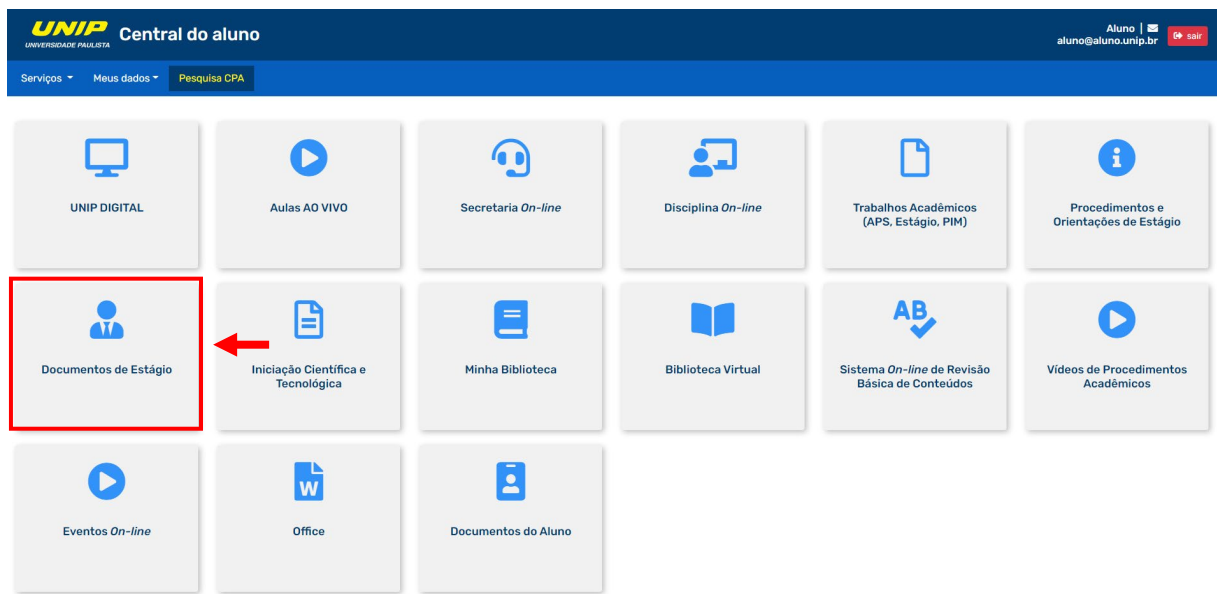

**3.** Escolha o tipo do seu estágio: obrigatório ou não obrigatório.

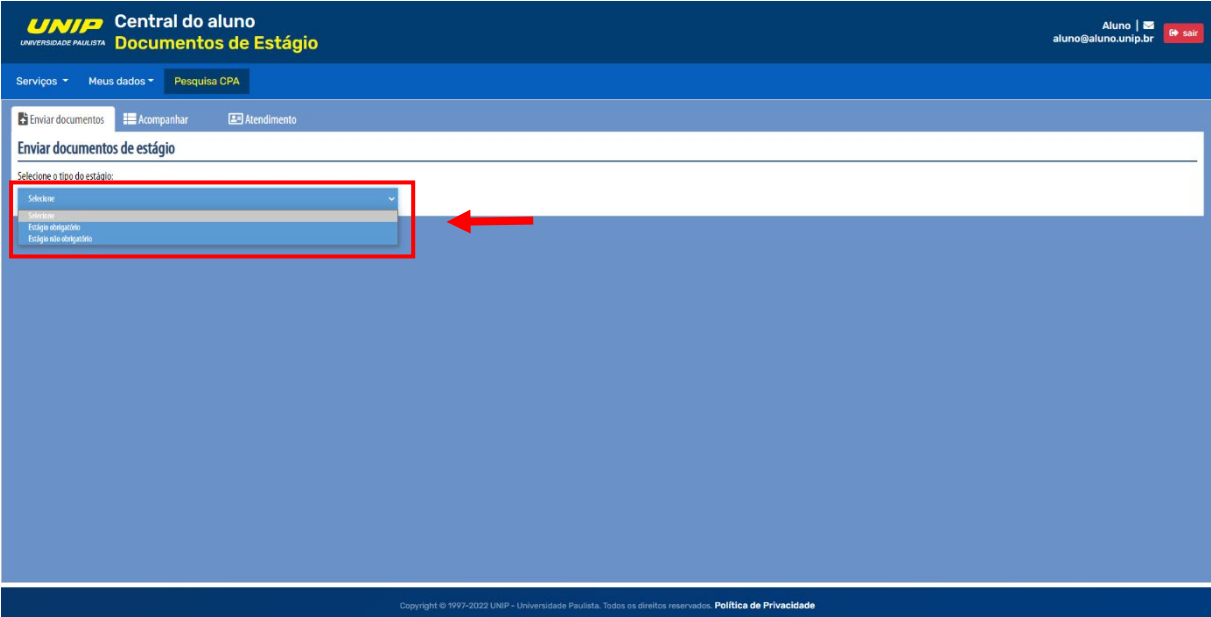

**4.** Em "ESCOLHER ARQUIVOS", abrirá a janela para seleção dos documentos.

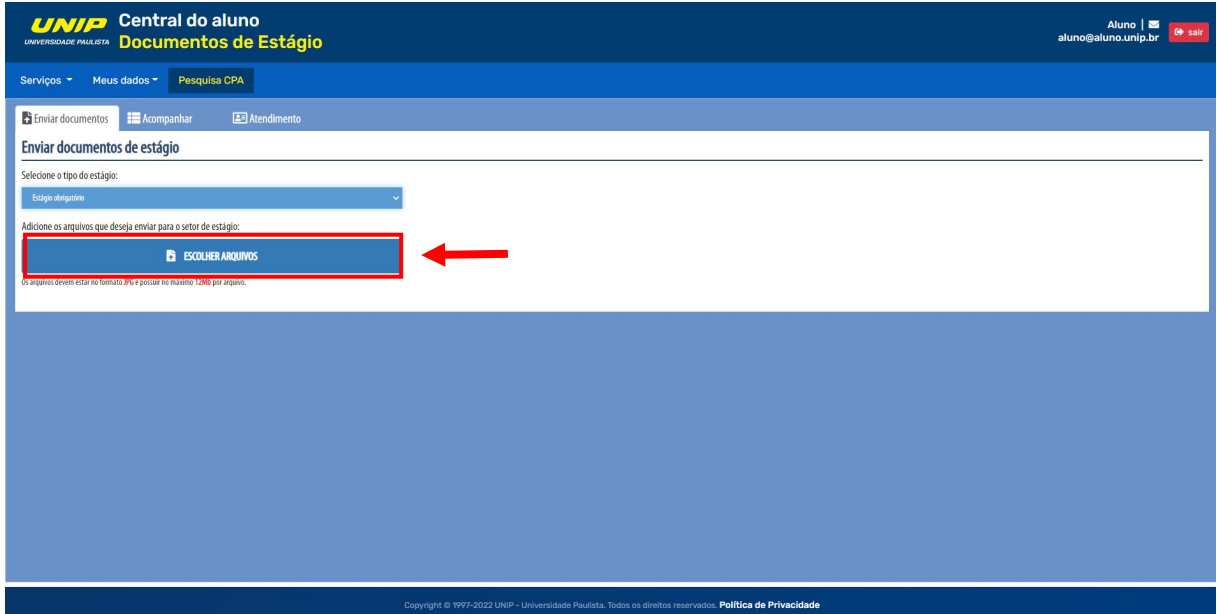

**5.** Selecione os arquivos que deseja enviar e pressione "Abrir".

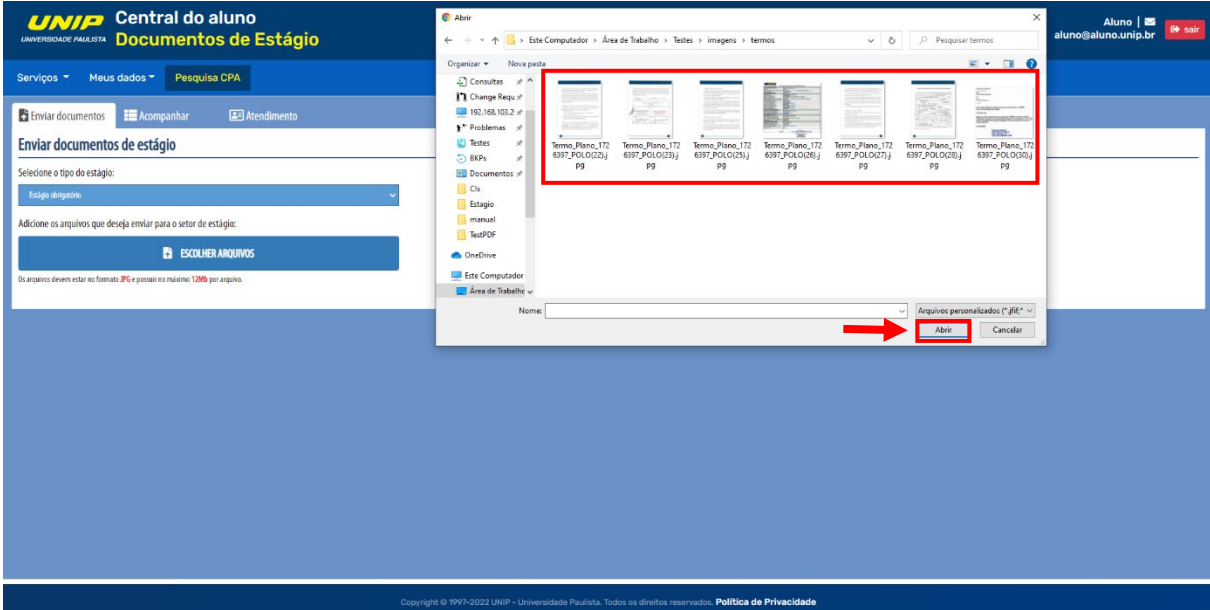

**6.** Você deverá ordenar os documentos. Para isso, escolha os arquivos e, em seguida, arraste-os para a posição desejada. Também é possível ampliá-los ou excluí-los. Esse passo é importante, pois a documentação poderá ser reprovada caso a ordem esteja errada.

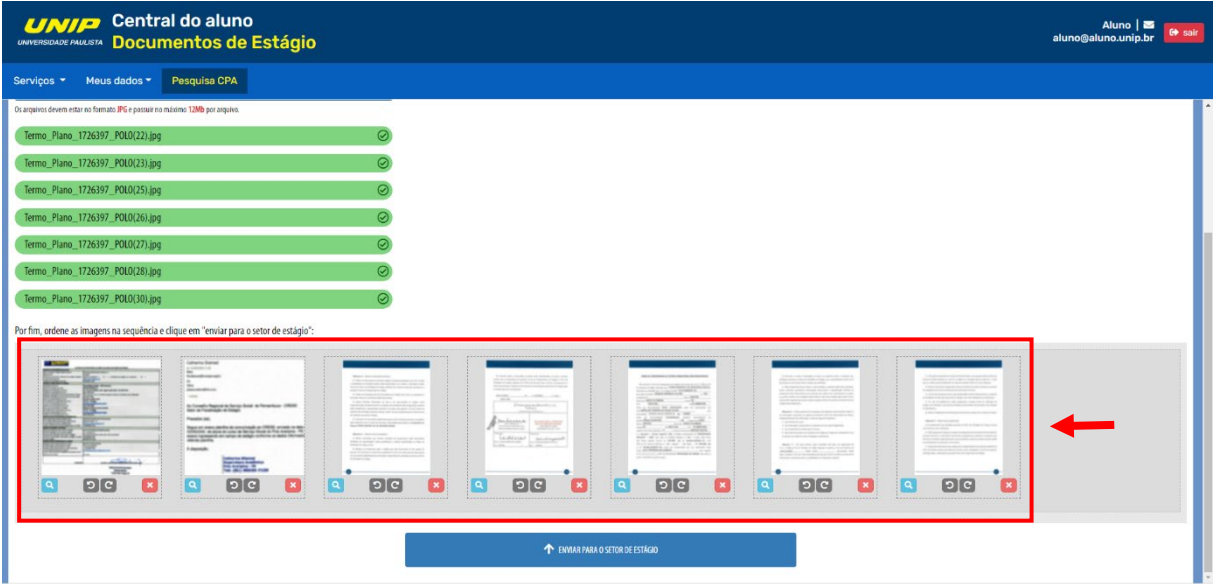

**7.** Pressione "ENVIAR PARA O SETOR DE ESTÁGIO" para realizar o envio dos documentos.

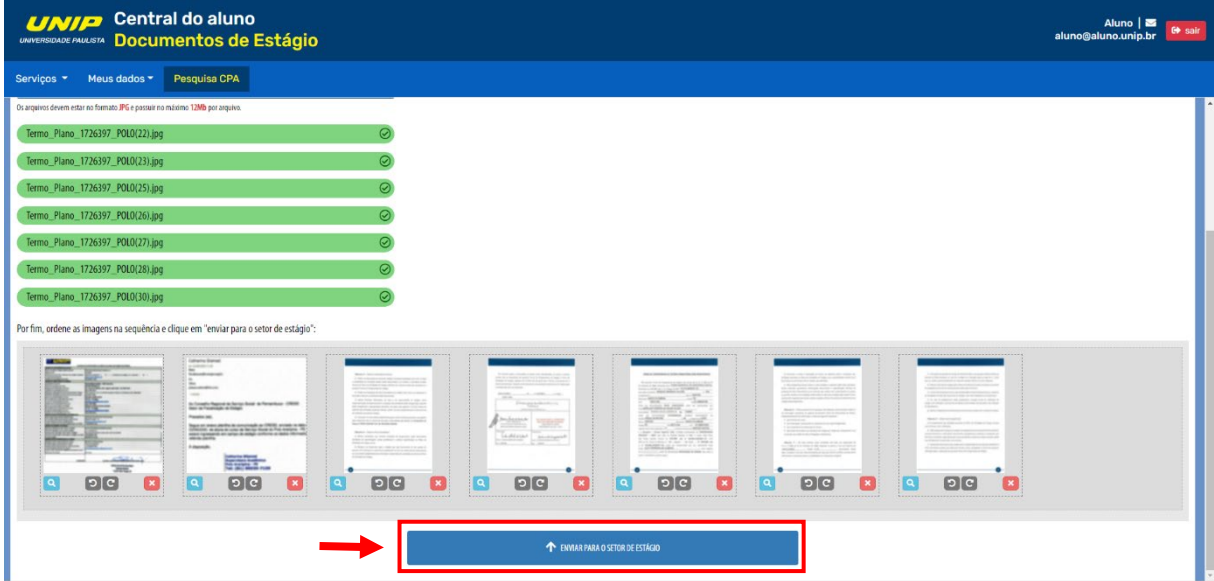

**8.** Para acompanhar a situação dos seus documentos e visualizar cada etapa de avaliação, utilize a

aba "Acompanhar".

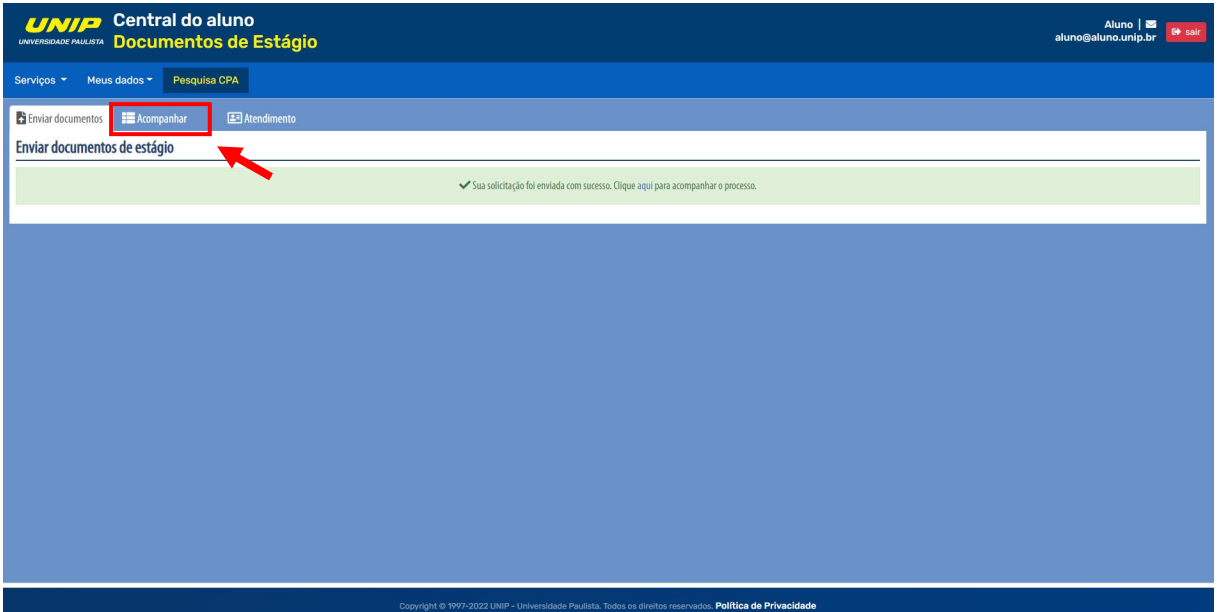

**9.** Escolha a data de cada etapa para acessar os arquivos enviados.

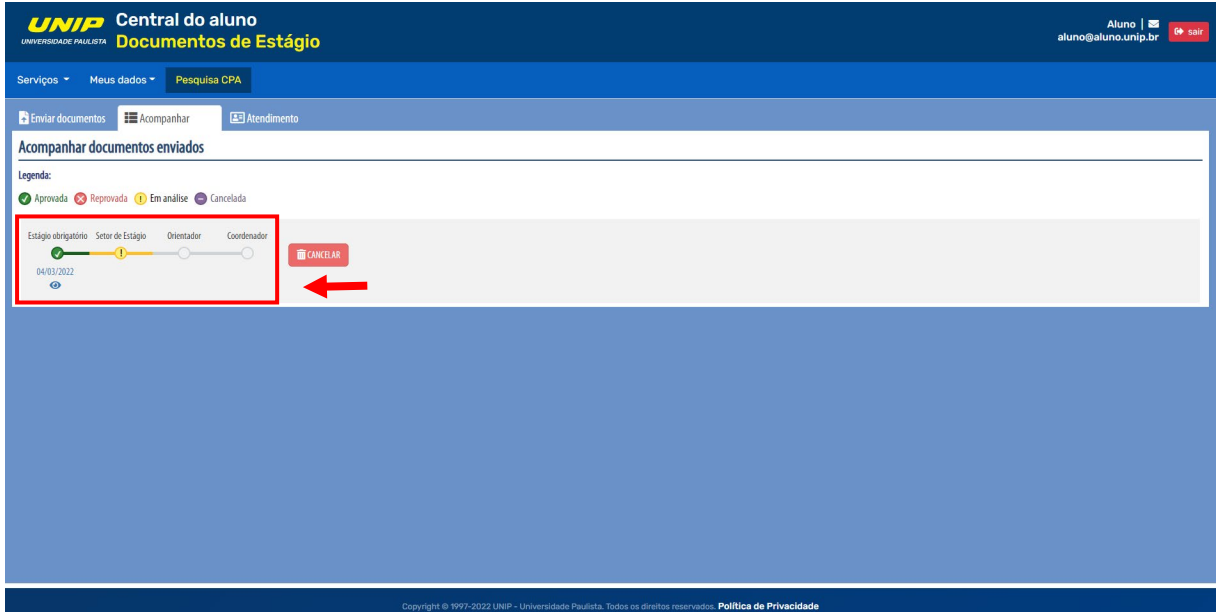

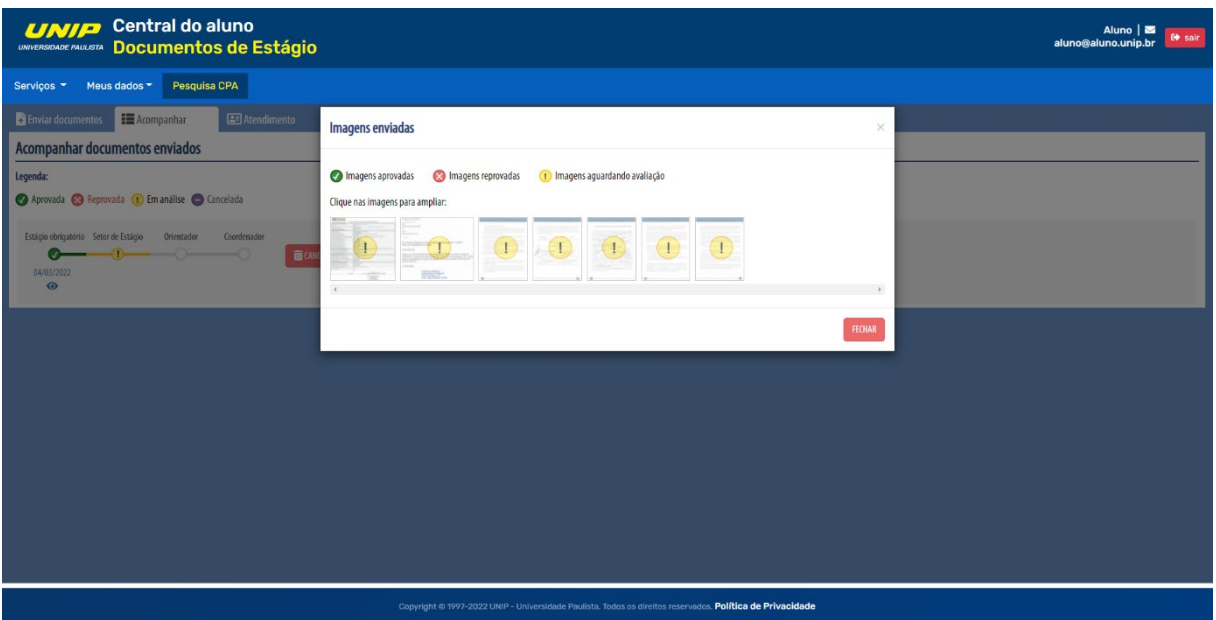

**10.** Quando terminar o processo e sua documentação for aprovada, clique no ícone destacado para fazer o *download* dos documentos assinados no fluxo.

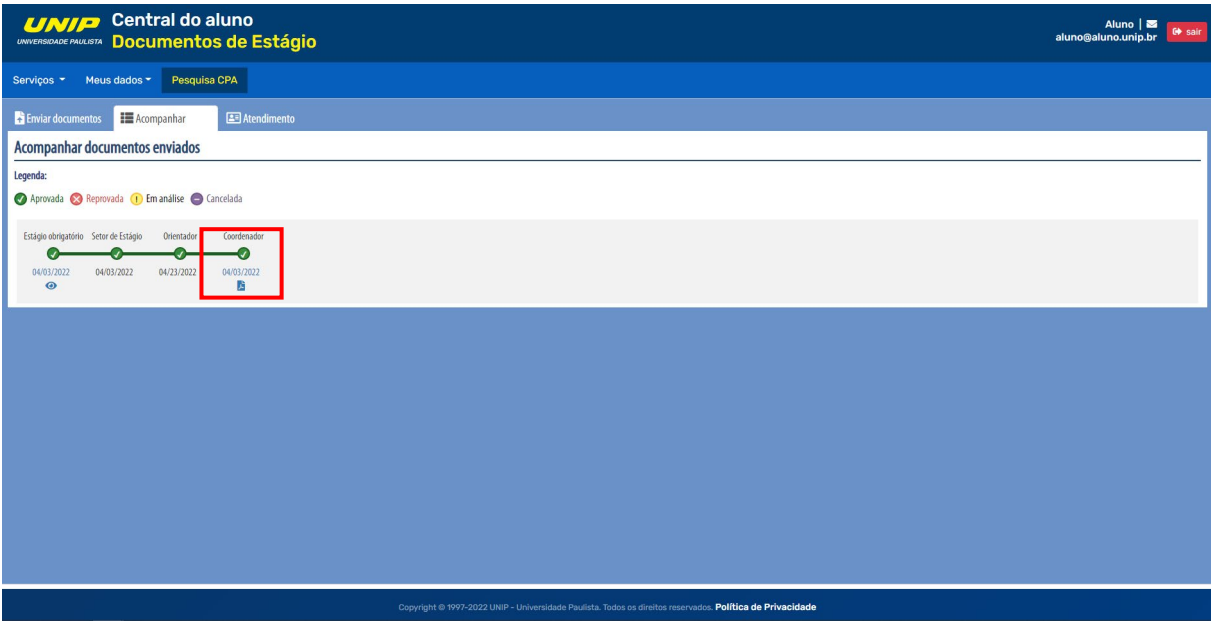